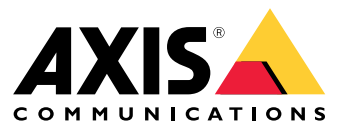

User manual

This is AXIS Body Worn Live

## This is AXIS Body Worn Live

With AXIS Body Worn Live, body worn camera users can stream live video over wireless or mobile networks. Operators can view the live video, and let the camera users know that they are watching it. In <sup>a</sup> map view, operators can also view the location of cameras that are currently streaming live video.

## <span id="page-2-0"></span>Get started

## Get started

To get started with AXIS Body Worn Live:

- 1. *Turn on cloud extensions in your body worn system on page 3*
- 2. *Create <sup>a</sup> My Axis account on page 3*
- 3. *Connect your body worn system to AXIS Body Worn Live on page 3*
- 4. *Enable end-to-end [encryption](#page-3-0) on page [4](#page-3-0)*
- 5. *Enable live [streaming](#page-4-0) on page [5](#page-4-0)*
- 6. *Enable [location](#page-4-0) on page [5](#page-4-0)*
- 7. *Add wireless [networks](#page-4-0) on page [5](#page-4-0)*
- 8. *[Synchronize](#page-6-0) time on page [7](#page-6-0)*

### **Turn on cloud extensions in your body worn system**

1. Open AXIS Body Worn Manager.

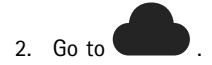

3. Select <sup>a</sup> **Region**.

#### Note

- The region is the geographical location where your metadata is stored. For more information about metadata, see *[Evidence](#page-10-0) data and [metadata](#page-10-0) on page [11](#page-10-0)*.
- You can only change the region by resetting the body worn system.
- 4. Click **Connect**.
- 5. Click **Connect** to confirm.

For more information about cloud extensions, see *Cloud [extensions](https://help.axis.com/axis-body-worn-solution#cloud-extensions)* in the body worn solution user manual.

### **Create <sup>a</sup> My Axis account**

A My Axis account gives you an Axis identity and access to our cloud-based systems and services, such as AXIS Body Worn Live. You can skip this step if you already have <sup>a</sup> My Axis account.

- 1. Go to *My Axis – Create [Account](https://auth.axis.com/oauth2/oauth-authorize?&client_id=AxisBodyWornLive&response_type=code&redirect_uri=https://www.axis.com/&ptr=true)*.
- 2. Enter your information and click **CREATE ACCOUNT**.

## **Connect your body worn system to AXIS Body Worn Live**

### Note

If your body worn system contains AXIS W100 or AXIS W101 Body Worn Cameras and is located outside North America, all wireless network channels in the cameras need to be turned on before you can start live streaming with AXIS Body Worn Live. Contact Axis support at bodywornlive.support@axis.com and provide your system ID and the country the system is located in before you connect to AXIS Body Worn Live. Axis support will enable required wireless channels for the body worn cameras.

## <span id="page-3-0"></span>Get started

1. In AXIS Body Worn Manager, go to

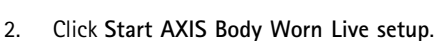

- 3. Accept the end user license agreement.
- 4. Click the link **Start AXIS Body Worn Live setup**.
- 5. Log in to your My Axis account.
- 6. Click  $\bigoplus$  to create a new organization, containing one folder. You will become the organization owner and get the Body worn admin and Body worn viewer roles for the whole organization. See *[Organizations,](#page-9-0) folders, and user roles on page [10](#page-9-0)*.
- 7. Go to AXIS Body Worn Manager and copy the authorization code.
- 8. Go back to the authorization step and paste the code.
- 9. If you want to specify in which country to store evidence data, click **Advanced settings** and select an option from the list.

If you don't specify <sup>a</sup> country, all data is stored in the region defined in AXIS Body Worn Manager. For more information about evidence data, see *Evidence data and [metadata](#page-10-0) on page [11](#page-10-0)*.

10. Click **Finish**.

A 30-day trial license for AXIS Body Worn Live is automatically activated.

### **Enable end-to-end encryption**

End-to-end encryption ensures secure communication between the body worn cameras and AXIS Body Worn Live. To learn more, see *End-to-end [encryption](#page-9-0) on page [10](#page-9-0)*.

#### Note

- End-to-end encryption is mandatory, and you must add encryption for each browser that uses AXIS Body Worn Live.
- AXIS Body Worn Manager distributes the public key to the cameras when they're docked.
- 1. Go to *AXIS [Body](https://live.bw.mysystems.axis.com/) Worn Live* and sign in using your My Axis account credentials.
- 2. Go to **Settings**.
- 3. Click **Generate keys**.
- 4. If you want to reuse the private key to be able to view the video streams in another browser or on another computer, click **Download**.

It's optional to encrypt the keys.

- 5. Click **Copy public key**.
- 6. In AXIS Body Worn Manager, go to
- 7. On the **AXIS Body Worn Live** card, under **Public key**, click **Add**.
- 8. Type <sup>a</sup> name for the public key.

We recommend that you give the key <sup>a</sup> name that helps you identify the computer and browser that uses the private key, for example "John's Chrome browser".

- 9. Paste the copied public key.
- 10. Dock all cameras that belong to the body worn system.

## <span id="page-4-0"></span>Get started

### **Reuse private key**

Instead of generating one key pair for each browser where you use AXIS Body Worn Live, you can reuse an already downloaded private key. By reusing the key, you only need to store one public key in AXIS Body Worn Manager.

#### Note

If you already have <sup>a</sup> key, you have to remove it before you can import <sup>a</sup> new one.

- 1. Go to *AXIS [Body](https://live.bw.mysystems.axis.com/) Worn Live* and sign in using your My Axis account credentials.
- 2. Go to **Settings**.
- 3. Click **Import keys**.
- 4. Browse to the key and select it.

### **Verify end-to-end encryption**

The public key has <sup>a</sup> public key thumbprint, which you can use to verify the end-to-end-encryption. You can find the public key thumbprint in both AXIS Body Worn Manager and in AXIS Body Worn Live. To verify the end-to-end encryption, compare these two thumbprints and make sure they're the same.

In AXIS Body Worn Manager, the public key thumbprint is located in the list of public keys on the Cloud page under **AXIS Body Worn Live**.

In AXIS Body Worn Live, the public key thumbprint is located on the **Settings** page under **End-to-end encryption**.

### **Enable live streaming**

We recommend dedicating <sup>a</sup> camera profile for live streaming to minimize the number of licenses used. See *[Licenses](#page-9-0) on page [10](#page-9-0)*

1. Open AXIS Body Worn Manager.

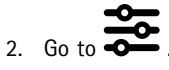

- 3. Select the camera profile you want to enable live streaming for.
- 4. Under **AXIS Body Worn Live**, turn on **Streaming**.

## **Enable location**

It's possible to view the geographical position of cameras that are currently streaming live video. To be able to view their position, you must enable location.

Note

Location isn't available for all camera models.

1. Open AXIS Body Worn Manager.

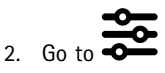

- 3. Select the camera profile that you enabled live streaming for.
- 4. For each camera model, turn on **Location** and turn off **Power saving mode**.

## Get started

## **Add wireless networks**

#### Note

If the camera has <sup>a</sup> SIM card and uses only mobile networks, you don't have to add and assign wireless networks.

The body worn camera must be connected to <sup>a</sup> wireless or mobile network to stream video. For wireless networks, the body worn camera uses networks assigned to the camera user. You can assign <sup>a</sup> wireless network to the camera user either through camera profiles or directly to the camera user.

**Option 1: Assign wireless network through camera profile -** You can add one or more wireless networks in AXIS Body Worn Manager and assign them to different camera profiles. For instructions, see *Assign wireless network through camera profile in AXIS Body Worn Manager on page 6* .

**Option 2: Assign wireless network directly to the camera user -** You can assign <sup>a</sup> wireless network directly to <sup>a</sup> camera user, either in AXIS Body Worn Manager or in AXIS Body Worn Assistant. In AXIS Body Worn Assistant, the camera users can add wireless networks on their own. This is especially useful if you have many camera users, and want to use many individual wireless networks. When you assign <sup>a</sup> wireless network directly to the user in AXIS Body Worn Manager, it overrides any network assigned through the camera profile. When you assign <sup>a</sup> wireless network directly to the user in AXIS Body Worn Assistant, it overrides any other assigned network. For instructions, see [Assign](#page-6-0) wireless network directly to the camera user in AXIS Body Worn Manager on page 6 or Assign *wireless network [directly](#page-6-0) to the camera user in AXIS [Body](#page-6-0) Worn [Assistant](#page-6-0) on page [7](#page-6-0)* .

#### Note

AXIS W100 Body Worn Camera and AXIS W101 Body Worn Camera support the 2.4 GHz frequency band only.

### **Assign wireless network through camera profile in AXIS Body Worn Manager**

- 1. Open AXIS Body Worn Manager.
- 2. Go to  $\bullet$  > **AXIS** Body Worn Live.
- 3. Under **Wireless networks**, click Add.
- 4. Enter the **Name (SSID)** and **Password** for the wireless network.
- 5. Click **Add**.

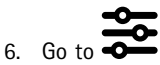

- 7. Select the camera profile you want to assign the wireless network to.
- 8. Expand the **AXIS Body Worn Live** panel.
- 9. Select <sup>a</sup> wireless network to assign it to the camera profile.
- 10. Go to **Users** and select the camera user you want to assign the wireless network to.
- 11. Select the camera profile that has the appropriate wireless network.

#### **Assign wireless network directly to the camera user in AXIS Body Worn Manager**

### Note

Before you can assign <sup>a</sup> wireless network directly to the camera user, you must enable streaming, see *Enable live [streaming](#page-4-0) on [page](#page-4-0) [5](#page-4-0)* .

1. Open AXIS Body Worn Manager.

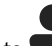

2. Go to **a** and select the user you want to add a wireless network to.

## <span id="page-6-0"></span>Get started

3. Click

- 4. Enter the **Name (SSID)** and **Password** for the wireless network.
- 5. Click **Add**.

### **Assign wireless network directly to the camera user in AXIS Body Worn Assistant**

- 1. Open AXIS Body Worn Assistant.
- 2. Go to **Camera**.
- 3. Tap the pen icon  $\mathscr{O}$
- 4. Enter the wireless network name and password, and tap **OK**.

### Note

When you add <sup>a</sup> wireless network this way it overrides any networks added in the camera profile, or directly to the user in AXIS Body Worn Manager.

## **Synchronize time**

### Important

- Browsers used for viewing AXIS Body Worn Live streams must have the same time, give or take <sup>a</sup> few seconds, as the body worn system.
- AXIS Body Worn Live prevents video streaming if the time between the system and the client isn't synchronized.
- We recommend using the same NTP server and time settings on the computers used for viewing AXIS Body Worn Live streams, as in the body worn system.

## <span id="page-7-0"></span>Configure your system

## Configure your system

### **Add users**

To add users to AXIS Body Worn Live, you as organization owner start by inviting them to your organization. The users accept the invitation. The organization owner then assigns user roles. For more information about the different roles, see *User roles on [page](#page-9-0) [10](#page-9-0)*.

### **Invite additional users**

As an organization owner, you can invite other users to your organization. You must do this to be able to assign roles, such as admin or viewer, to the AXIS Body Worn Live users. See *User roles on [page](#page-9-0) [10](#page-9-0)* for more information.

- 1. Go to Identity and Access Management.
	- If the cloud region in AXIS Body Worn Manager is set to Europe, go to *Identity and Access [Management](https://eu.iam.bodyworn.axis.com/)*.
	- If the cloud region in AXIS Body Worn Manager is set to North America, go to *Identity and Access [Management](https://us.iam.bodyworn.axis.com/)*.
- 2. Click **SIGN IN** and sign in using your My Axis account credentials.
- 3. Select the organization containing the folder that represents your body worn system.
- 4. Click **CONTINUE**.
- 5. Click **INVITE USER**.
- 6. Enter the email address for the person you want to invite. This is the email that the person uses for their My Axis account.
- 7. Click **SEND INVITE**. The user is added in the list of invitees, and receives an invitation by email.

The invitation is valid for seven days. When the user accepts the invitation, see *Accept invitation on page 8* , you can assign the different AXIS Body Worn Live roles to the user, see *Assign user roles on page 8* .

### **Accept invitation**

As an AXIS Body Worn Live user, you need to accept the invitation to the organization.

- 1. Open the invitation email.
- 2. Click the link in the email. This takes you to Identity and Access Management.
- 3. Click **SIGN IN** and sign in using your My Axis account credentials.
- 4. Click **ACCEPT ALL INVITES**.

### **Assign user roles**

The organization owner can assign user roles for the AXIS Body Worn Live users.

- 1. Go to Identity and Access Management.
	- If the cloud region in AXIS Body Worn Manager is set to Europe, go to *Identity and Access [Management](https://eu.iam.bodyworn.axis.com/)*.
	- If the cloud region in AXIS Body Worn Manager is set to North America, go to *Identity and Access [Management](https://us.iam.bodyworn.axis.com/)*.
- 2. Click **SIGN IN** and sign in using your My Axis credentials.
- 3. Select the organization containing the folder that represents your body worn system.
- 4. Click **CONTINUE**.
- 5. Go to **Folders**.

### Configure your system

### Note

If you want one user to have <sup>a</sup> certain role in multiple body worn systems, you can give them the role for <sup>a</sup> parent folder. To read more about folders and user roles, see *[Organizations,](#page-9-0) folders, and user roles on page [10](#page-9-0)*.

- 6. Select the folder that represents your body worn system.
- 7. Click **ADD ACCESS**.
- 8. Under **Users**, select the users you want to assign the role to. You can select multiple users.
- 9. Under **Roles**, select **Body worn admin** or **Body worn viewer**, or both.
- 10. Click **ADD**.

### **Move <sup>a</sup> system to another organization folder**

To move <sup>a</sup> body worn system from one organization folder to another, you must first disconnect the system from the current folder and then connect it to the other one.

- 1. Open AXIS Body Worn Manager for the system you want to disconnect or move.
- 2. Open the context menu  $\ddot{\cdot}$  in the top bar and click About.
- 3. Take note of the **System name** and **System ID**.
- 4. Go to *AXIS [Body](https://live.bw.mysystems.axis.com/) Worn Live* and sign in using your My Axis credentials.
- 5. Go to settings.
- 6. Under **Connected systems**, identify the system you want to move and click **Disconnect**.
- 7. Connect the body worn system to another organization folder by following the instructions in *[Connect](#page-2-0) your body worn [system](#page-2-0) to AXIS [Body](#page-2-0) [Worn](#page-2-0) Live on page [3](#page-2-0)* .

## <span id="page-9-0"></span>Learn more

## Learn more

## **Organizations, folders, and user roles**

The organization is <sup>a</sup> virtual representation of your Axis system installations, and it's at the center of your body worn cloud services. When you create <sup>a</sup> new organization, it contains one folder. The person who creates the organization becomes the owner of the whole organization.

- The organization connects your body worn system to your AXIS Body Worn Live licenses.
- The organization connects your body worn system to the AXIS Body Worn Live users.
- The organization owner can add AXIS Body Worn Live users to the organization. See *Invite [additional](#page-7-0) users on page [8](#page-7-0)* .
- You can structure the organization into folders and sub-folders. Typically, <sup>a</sup> folder represents <sup>a</sup> physical site or location of <sup>a</sup> body worn system within an organization.
- You assign different user roles to AXIS Body Worn Live users on folders. Sub-folders inherit roles from their parent.
- • If you assign <sup>a</sup> user the operator role on <sup>a</sup> certain folder, they can only view live streams from body worn systems that are connected to that folder.

To create an organization, you need <sup>a</sup> My Axis account.

## **User roles**

AXIS Body Worn Live users use <sup>a</sup> My Axis account to sign in. The organization owner manages AXIS Body Worn Live users. These users are separate from the camera users in AXIS Body Worn Manager. You need the following roles in your organization for AXIS Body Worn Live:

• The **Body worn admin** manages the AXIS Body Worn Live settings. Users with this role can see <sup>a</sup> list of streams, but can't view the live streams.

The admin must also be organization owner to be able to connect and disconnect the body worn system to AXIS Body Worn Live, invite users, and assign user roles.

• The **Body worn viewer** responds to and views incoming live streams from body worn cameras.

### Note

You can assign more than one role for each user, and there can be previously added roles used in other Axis cloud services.

### **Licenses**

The number of cameras assigned to users with <sup>a</sup> live streaming-enabled camera profile during <sup>a</sup> 24-hour period, averaged over the last week, determines how many AXIS Body Worn Live licenses you need.

The license model is the same whether you use fixed- or self-assign camera assignment.

We recommend dedicating <sup>a</sup> camera profile for live streaming to minimize the number of licenses used.

To learn more about licenses for Axis products and services, see *AXIS License [Manager](https://help.axis.com/axis-license-manager) user manual*.

### **End-to-end encryption**

End-to-end encryption ensures that only the intended recipients can access the streamed video. A public key in each body worn camera and <sup>a</sup> private key in each browser using AXIS Body Worn Live enable this secure communication.

## <span id="page-10-0"></span>Learn more

### Important

- The browser removes the private key if you remove cookies and other site data. This can happen when you clear your browsing history. One way to avoid this is make an exception for AXIS Body Worn Live in the browser.
- If you remove the private key, for example when you clear the browsing history, you must repeat the instructions in *[Enable](#page-3-0) end-to-end [encryption](#page-3-0) on page [4](#page-3-0)* .

## **Evidence data and metadata**

When <sup>a</sup> body worn camera streams live video, both evidence data and metadata is produced. In AXIS Body Worn Live you can choose between several countries for storing evidence data. Metadata must be stored in one of the main cloud regions (EU or US), which you select in AXIS Body Worn Manager when you turn on cloud extensions.

Evidence data:

- Encrypted video and audio streams
- Encrypted incident positioning data

Metadata:

- User-related, such as user ID, username, stream ID, and organization ID.
- Stream-related, such as start time, end time, and duration.

### Daily use

### Daily use

### Important

For security reasons, AXIS Body Worn Live requires that the camera is docked at least once every six days. Live streaming only works if you dock the camera within the six-day interval.

## **Open AXIS Body Worn Live**

- 1. Go to *AXIS [Body](https://live.bw.mysystems.axis.com/) Worn Live*.
- 2. Sign in using your My Axis account credentials.

### Note

- You'll stay logged in as long as you keep your web browser open, even if you close the AXIS Body Worn Live tab.
- You'll be logged out if you close the web browser and don't open it again within seven days.

## **Start <sup>a</sup> live stream**

To start a live stream:

- 1. Double-press the function button on the body worn camera. The recording LED turns red, and depending on your camera model:
	- The Wi-Fi® connectivity LED starts pulsing amber.

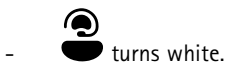

2. When the camera has established <sup>a</sup> connection and started streaming to AXIS Body Worn Live, depending on your camera model:

The Wi-Fi connectivity LED turns green.

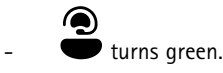

3. The camera provides feedback when the SOC (security operating center) operator acknowledges the stream, see *View and acknowledge <sup>a</sup> live stream on page 12*.

#### Note

You can start <sup>a</sup> live stream while recording, or you can start recording and streaming at the same time.

### **Stop <sup>a</sup> live stream**

To stop the live stream and the recording, press and hold the recording button. Check the camera's user manual for information about how long you need to keep the button pressed.

### **View and acknowledge <sup>a</sup> live stream**

When <sup>a</sup> camera user starts <sup>a</sup> live stream, their body worn user name appears under **Active streams**. To view <sup>a</sup> live stream:

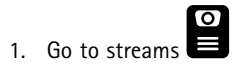

2. Click the camera user whose video stream you want to view.

## Daily use

3. To switch between map view and live stream view, click  $\mathcal{D}_{\text{and}}\mathcal{D}$ 4. To let the camera user know that you have opened the live stream, click  $\bigcirc$ . The camera vibrates to notify the camera user.

## **View several live streams at the same time**

You can view live streams from up to four camera users next to each other. To create <sup>a</sup> group of camera users and view their live streams simultaneously:

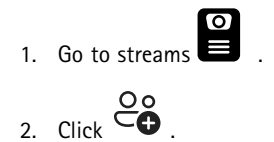

- 3. Type <sup>a</sup> name for the group.
- 4. Click and select up to four camera users.
- 5. Click **Create**.
- 6. To view the live streams, click the group name.

### **View recent streams**

AXIS Body Worn Live saves all streams for 24 hours. To view recent streams:

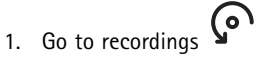

- 2. Click the camera user whose video stream you want to view.
- 3. Click the stream you want to view.

## **View location**

If you want to find out where <sup>a</sup> camera user who is currently streaming live video is located and how they are moving, you can view the camera's geographical position on <sup>a</sup> map.

Note

- You need to enable location in AXIS Body Worn Manager before you can view the location. See *Enable [location](#page-4-0) on page [5](#page-4-0)* .
- You can't view the movements of <sup>a</sup> camera that can't receive GPS signals.
- 1. Open AXIS Body Worn Live.

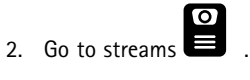

- 3. Click <sup>a</sup> camera user who is currently streaming live video.
- 4. Click  $\mathbb{Q}$

# Troubleshooting

# Troubleshooting

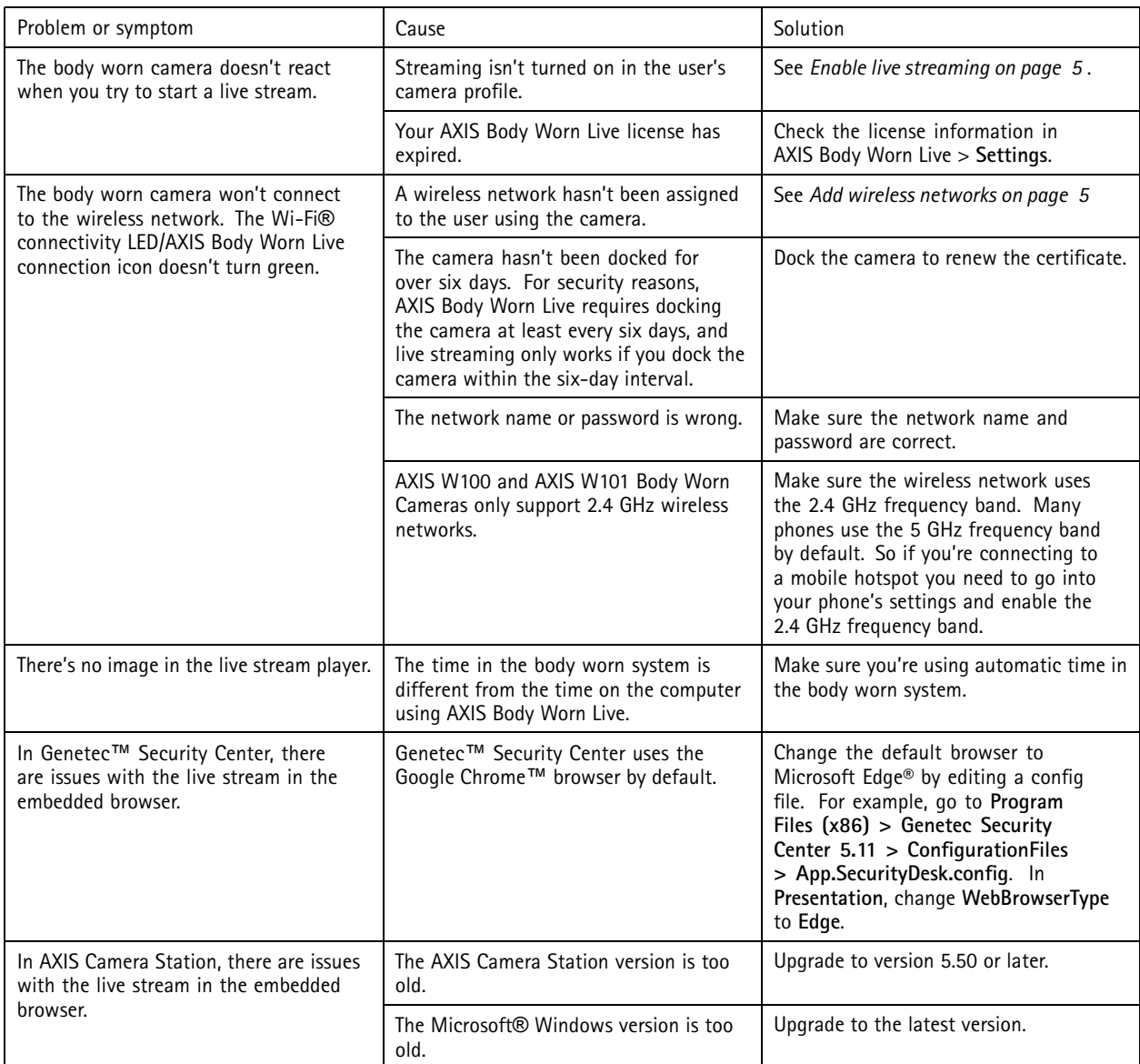

User manual AXIS Body Worn Live © Axis Communications AB, 2023 - 2024

Ver . M10.7 Date: April 2024 Part no. T1018912